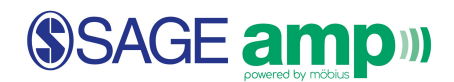

# **SAGE amp Student Getting Started Guide**

# **Table of Contents**

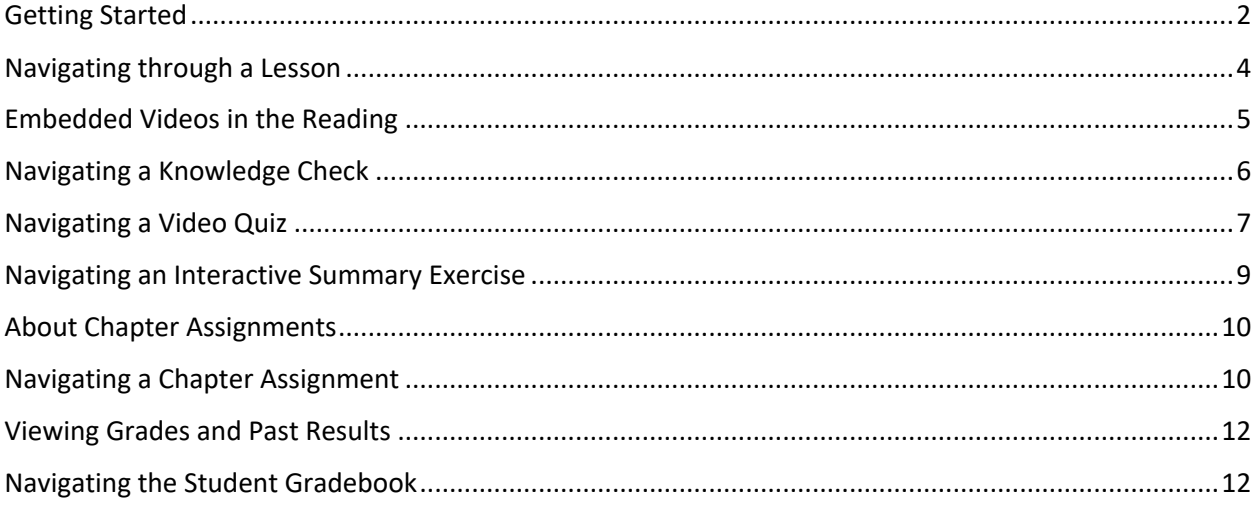

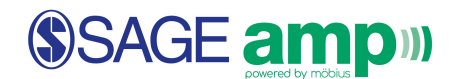

# Getting Started

Ø **Start from your Class Homepage:**

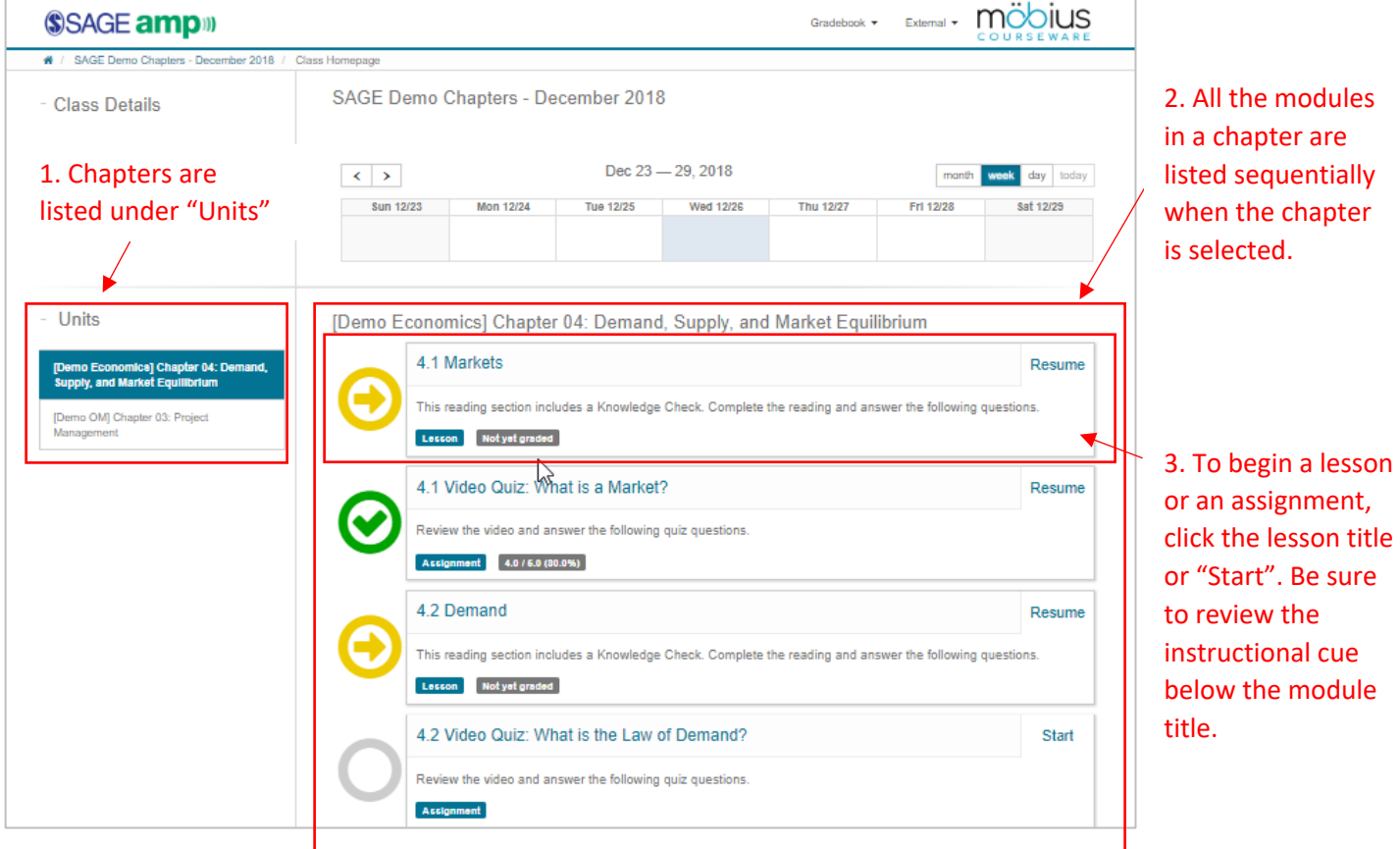

- Ø **A couple more notes about your Class Homepage:**
	- 1. **Student login** make sure that you are logged in as a **(Student)** in the upper right corner

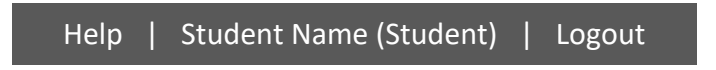

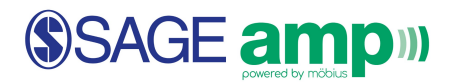

#### 2. **Progress Tracking**

- = A lesson or an assignment has been fully completed.
- A lesson or an assignment has been accessed and is in progress.
- = A lesson or an assignment has *not* been accessed yet.

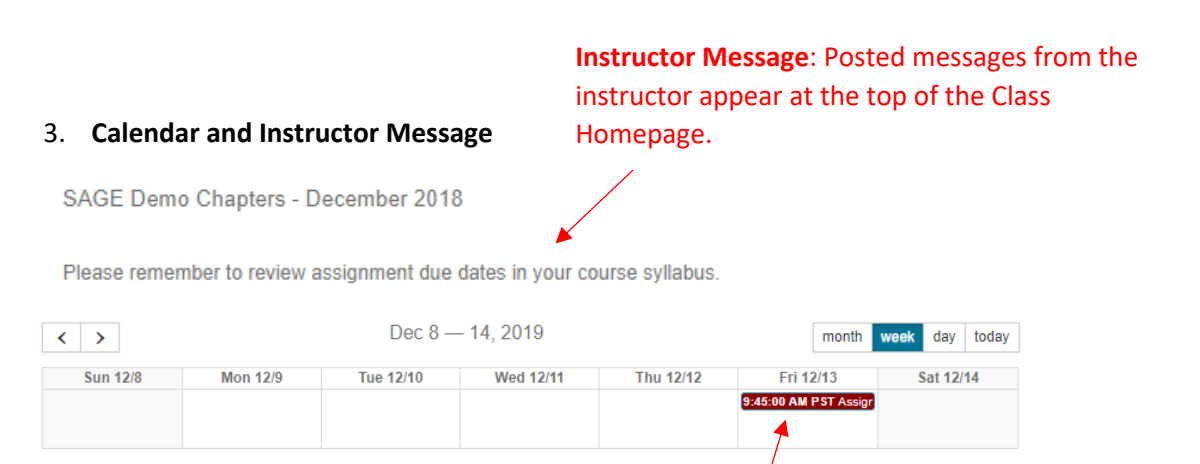

**Calendar**: Due dates and any instructor-scheduled events (e.g. office hours or study sessions) will appear in the calendar.

4. **Lesson and Assignment Policy Settings** – Lessons and assignments can have a variety of settings including: number of attempts, time limits, and due dates. If a lesson or an assignment has any of these settings enabled, the policies will appear with the module on the Class Homepage:

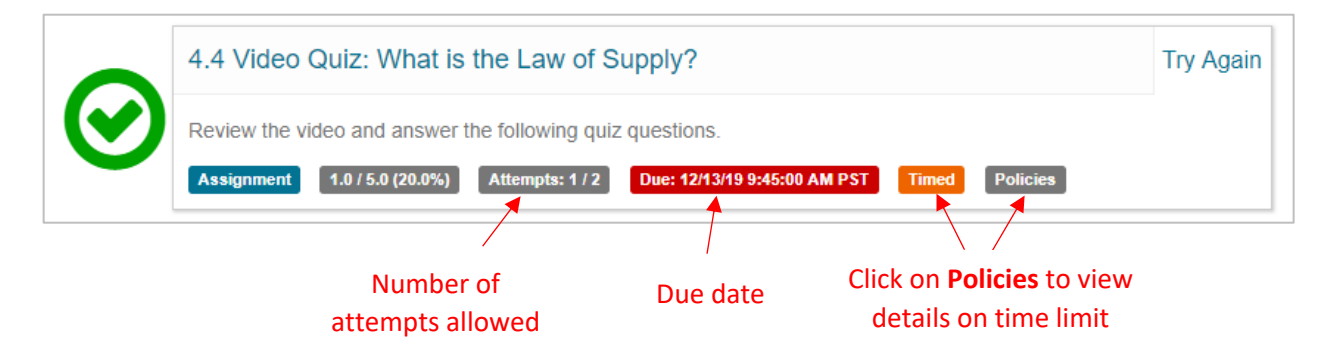

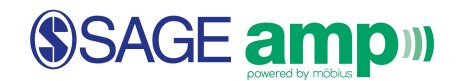

# Navigating through a Lesson

When you are in a reading lesson, note the following navigation features:

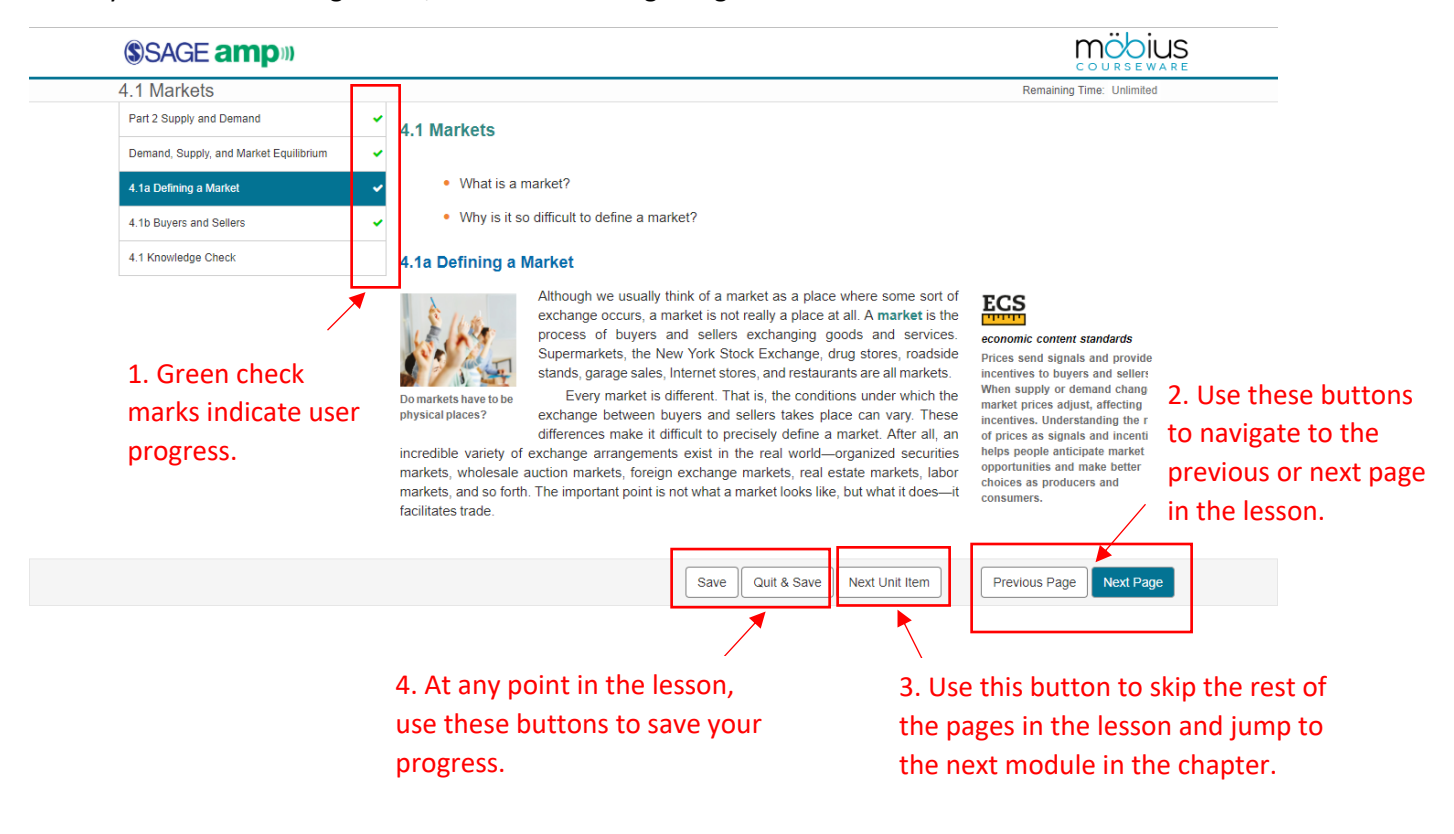

The eBook reading text has high fidelity to the print book in its design and layout. While there are no page numbers listed in the eBook, each reading lesson matches a learning objective in the chapter. Additionally, the left-hand navigation bar lists headings from the text to enable easy navigation for students to track progress and review the book's content.

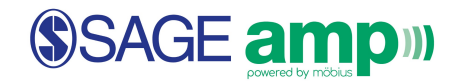

# Embedded Videos in the Reading

At various points in the reading text, videos are embedded to highlight key concepts from the reading. The following video is embedded in **4.1 Markets** on the page titled, **4.1b Buyers and Sellers**.

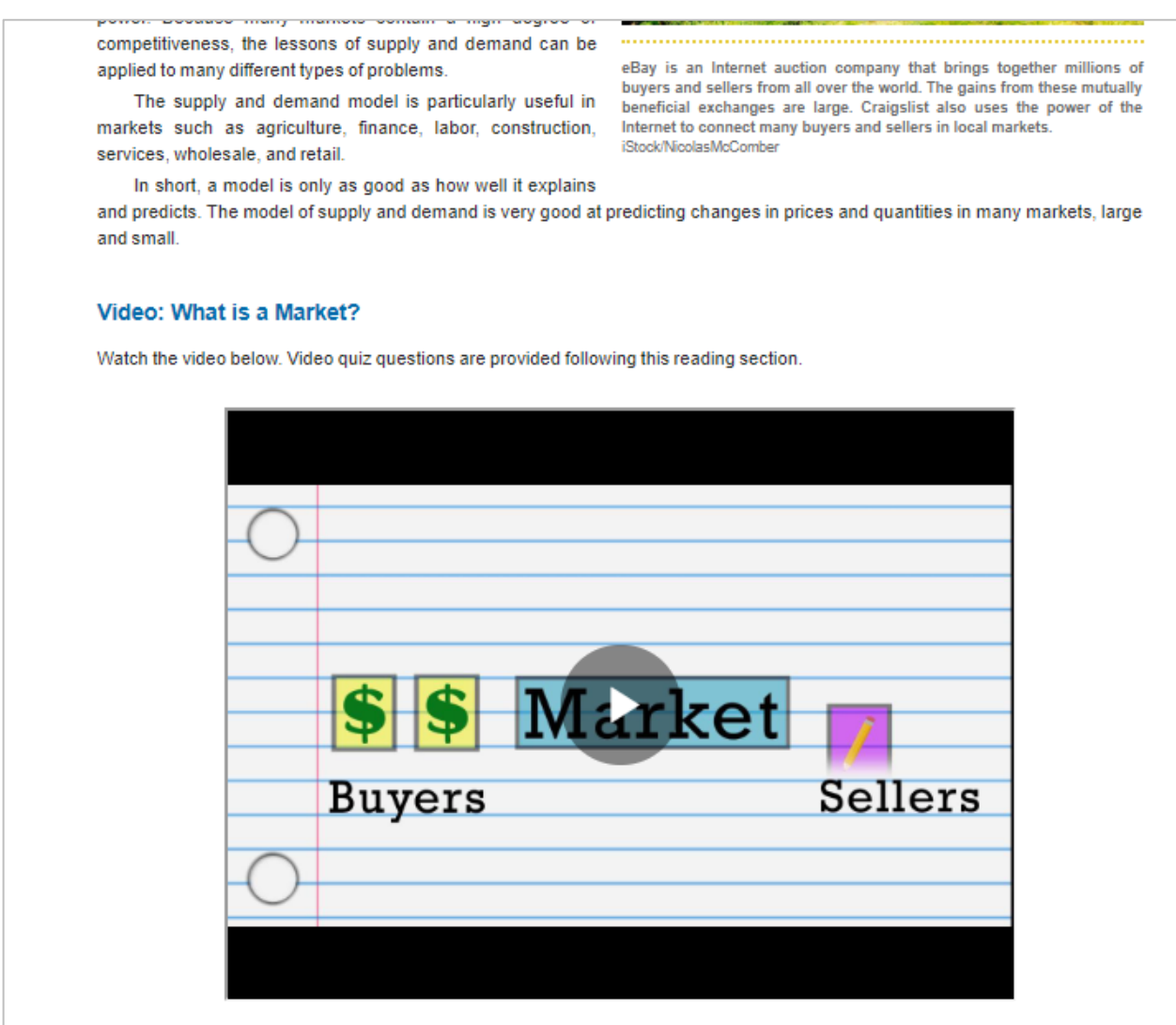

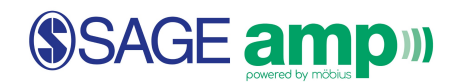

### Navigating a Knowledge Check

Every reading section is followed by a Knowledge Check. This is intended as a self-assessment for students to gauge their understanding of the reading. Students can view the correct answer by clicking **How Did I Do?** after answering each question.

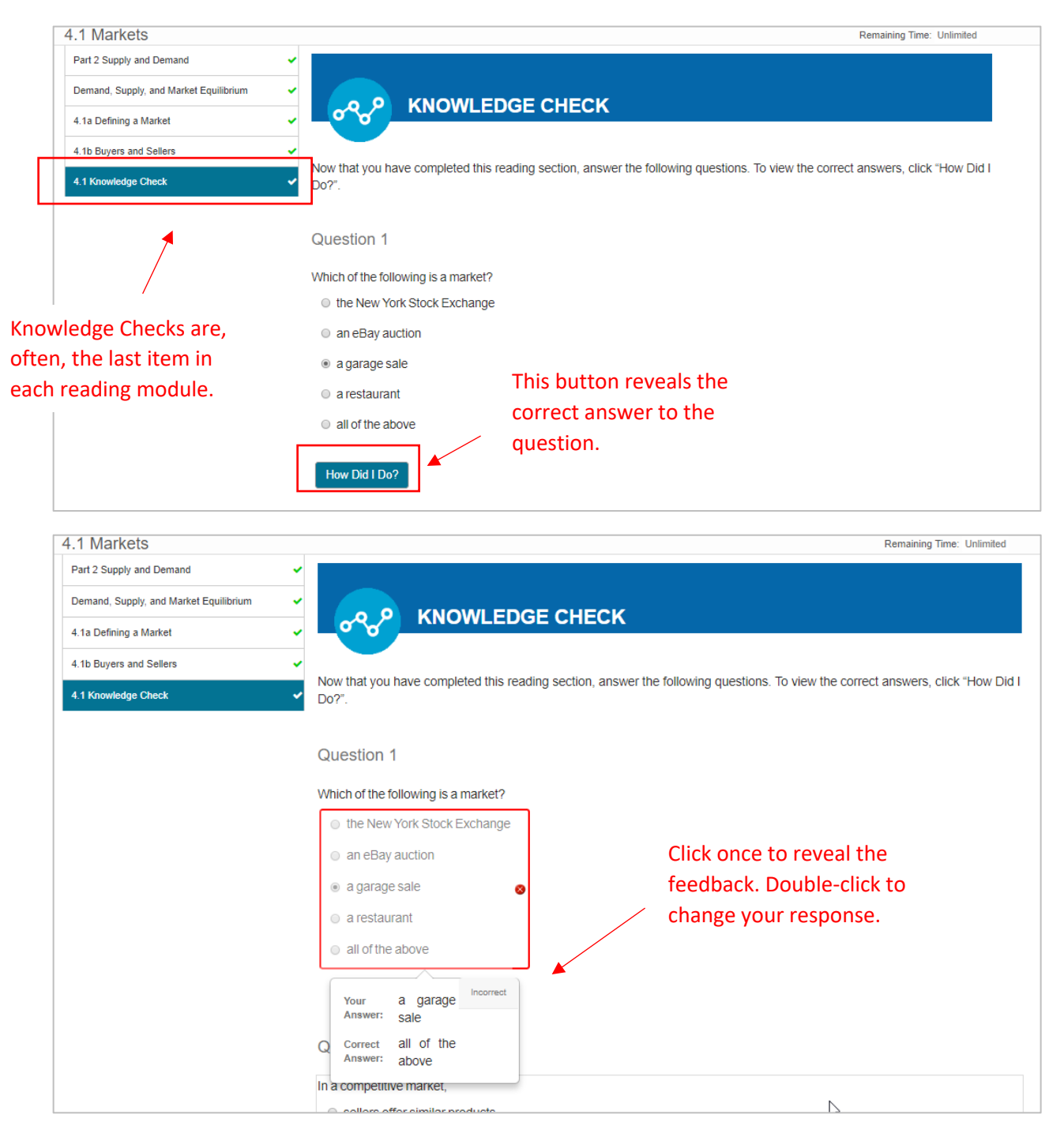

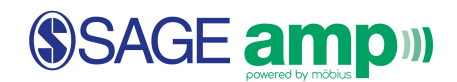

### Navigating a Video Quiz

When there is a video embedded in the reading text, then a video quiz will immediately follow that reading section. Video quizzes can be accessed directly through the Class Homepage. Click **Start** from the Class Homepage to begin a Video Quiz.

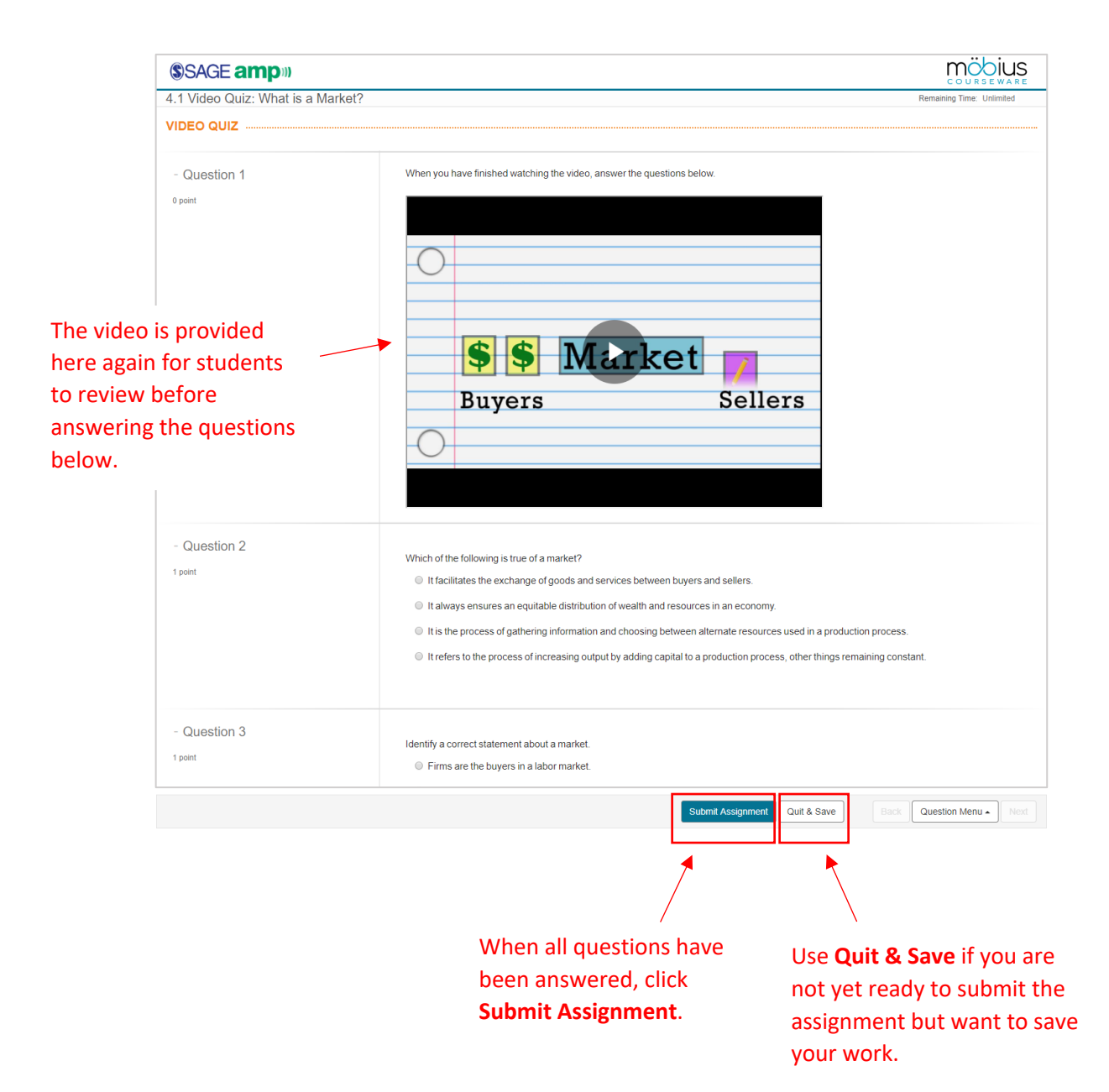

After clicking **Submit Assignment**, if you have not answered all of the questions in the assignment, you will receive an error message. Click on one of the questions in the list to go back and correct your work.

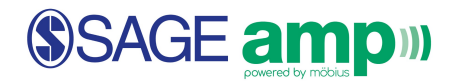

When you have inputted all of your answers and submitted a completed assignment, you will receive a **Feedback: Grade Report.** 

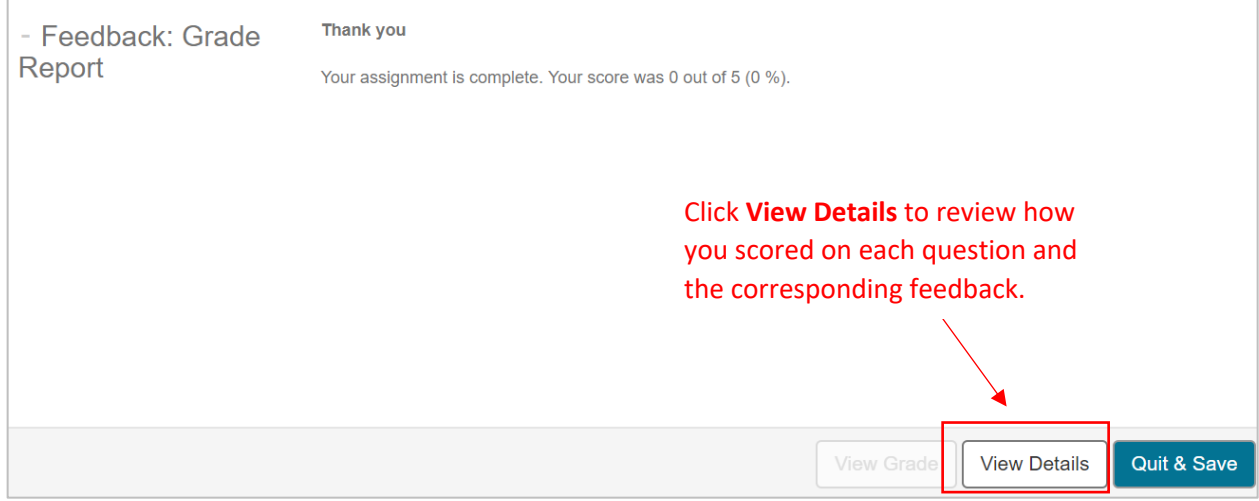

#### An example of a feedback report looks like this:

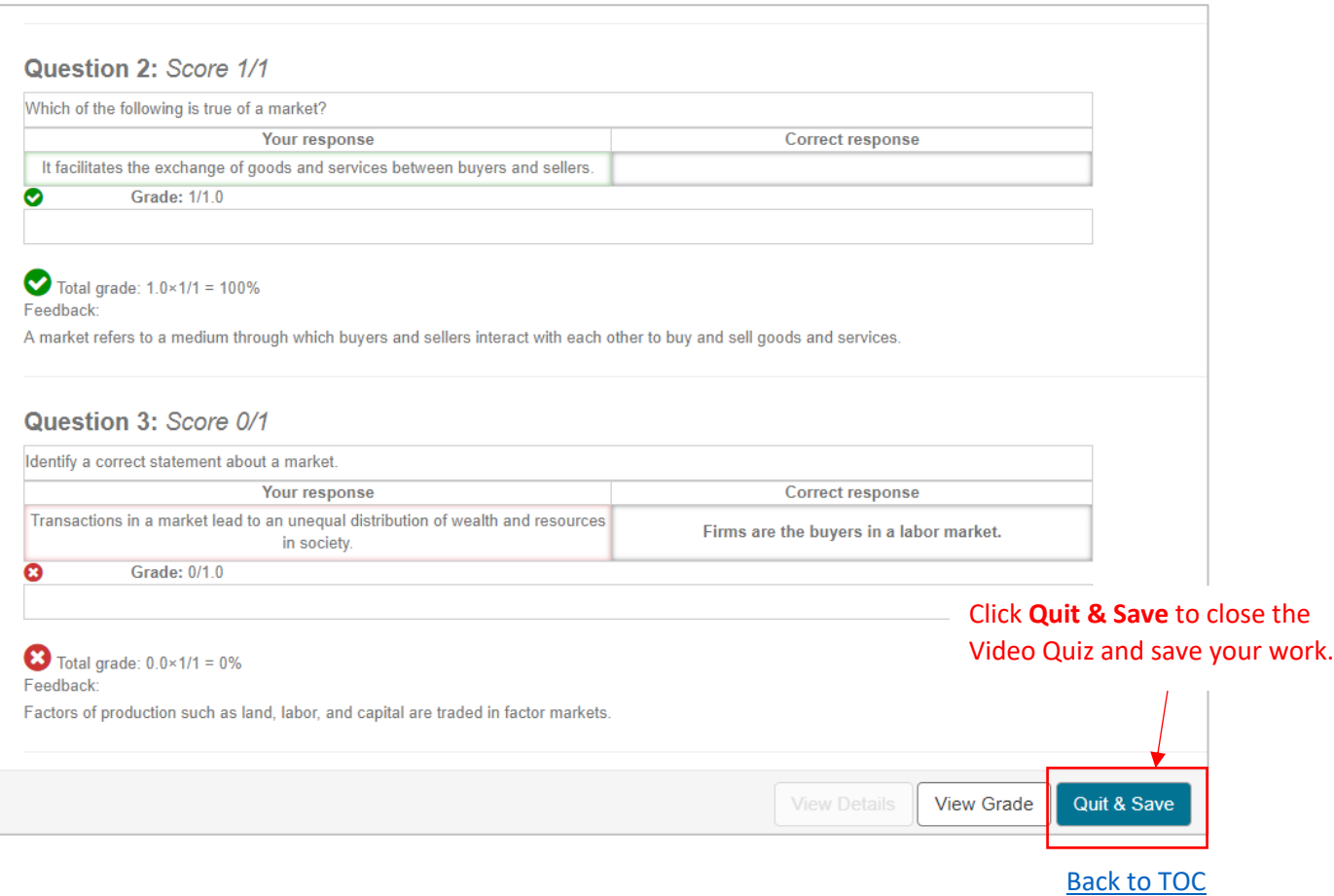

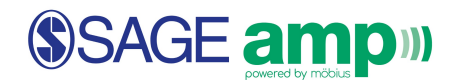

#### Navigating an Interactive Summary Exercise

#### **\*Available for** *Exploring Economics***,** *Exploring Macroeconomics***, and** *Exploring Microeconomics* **ONLY.**

At the end of each chapter, there is an Interactive Summary exercise that enables students to review key terminology and concepts from the chapter. This exercise includes fill-in-the-blanks and drop-downselection questions for students to practice key terms.

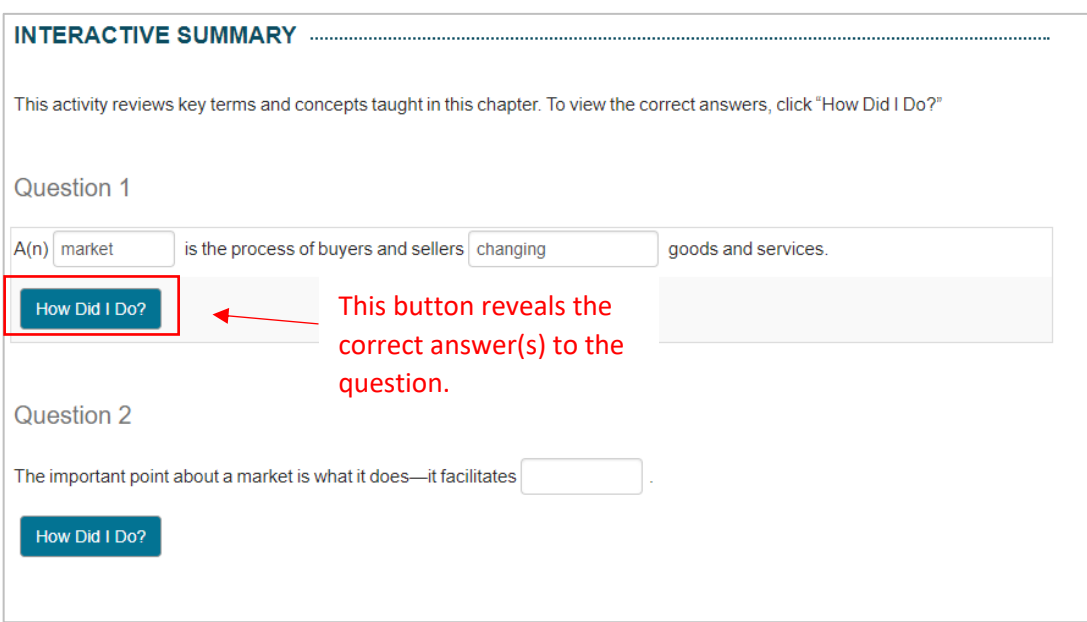

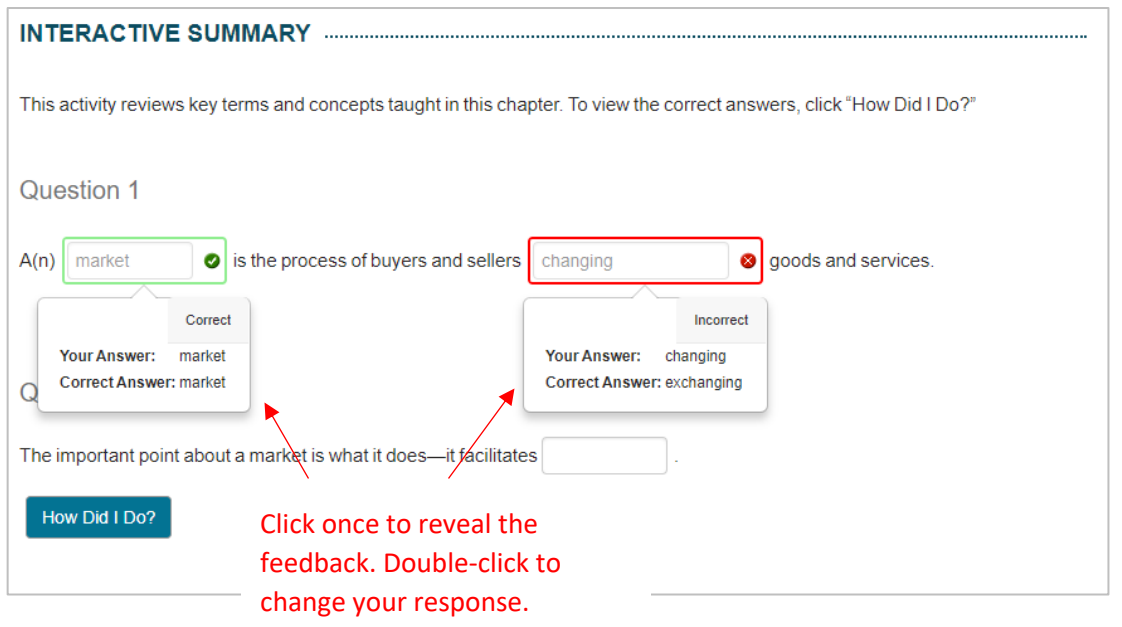

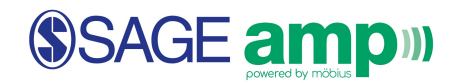

### About Chapter Assignments

At the end of each chapter is the **Chapter Assignment**. This assignment includes a variety of question types (see below), and students are permitted to complete multiple attempts for each assignment. After an assignment is submitted, students can view their results and feedback for that attempt.

With each new attempt, the questions that students have answered correctly will remain. If a question was not answered correctly in the previous attempt, the new attempt will either clear the student's previous response (for static questions) or provide a new version of the question (for algorithmic questions).

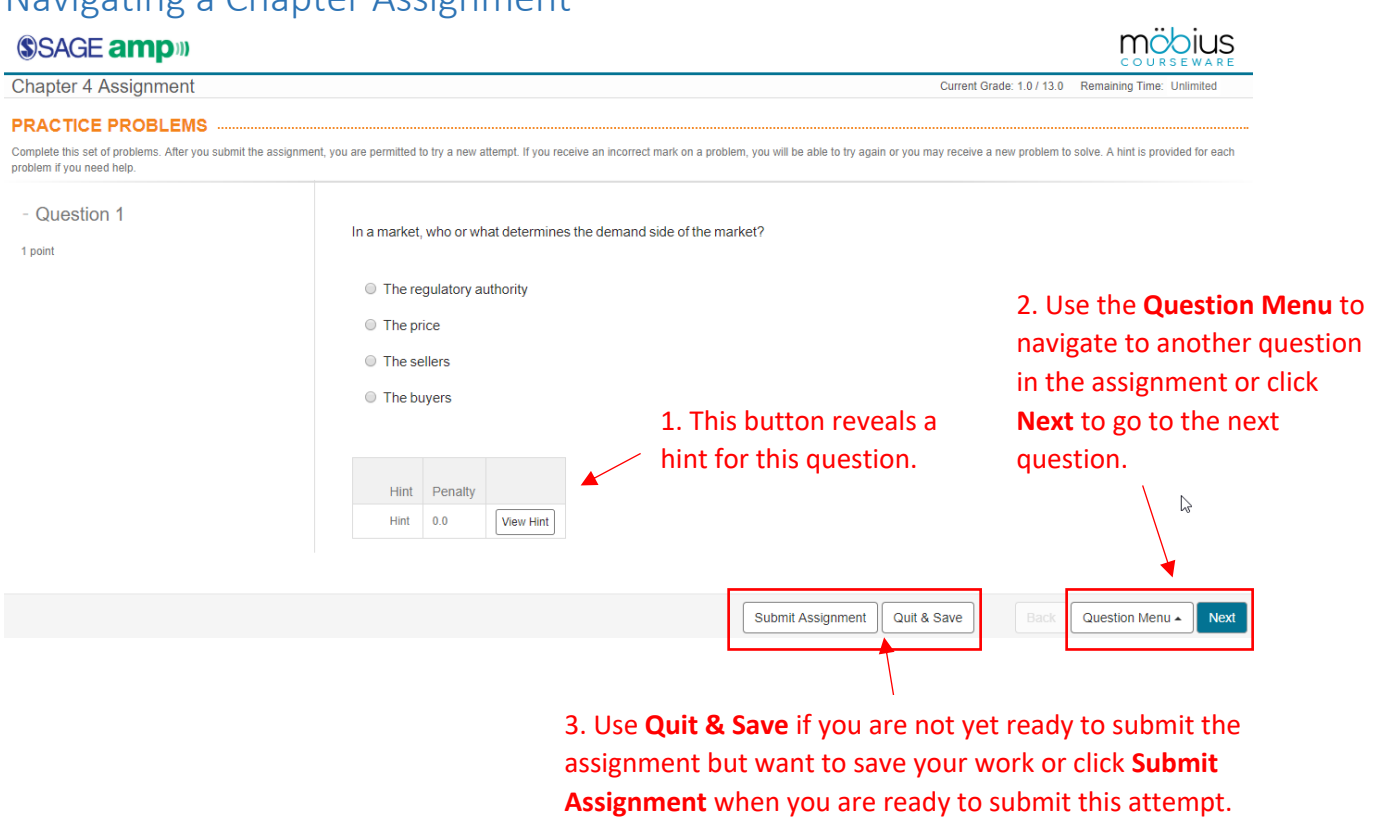

Navigating a Chapter Assignment

After clicking **Submit Assignment**, if you have not answered all of the questions in the assignment, you will receive an error message. Click on one of the questions in the list to go back and correct your work.

- Ø **Hints –** Every question includes a hint. The default setting provides 0 penalty for students who utilize the **View Hint** feature. Instructors can modify the penalty setting if desired.
- Ø **Time Limit** If a time limit is set by the instructor, a countdown clock will appear in the upperright-hand corner indicating **Remaining Time**.

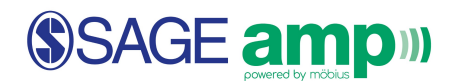

When you have inputted all of your answers and submitted a completed assignment, you will receive a **Feedback: Grade Report.** 

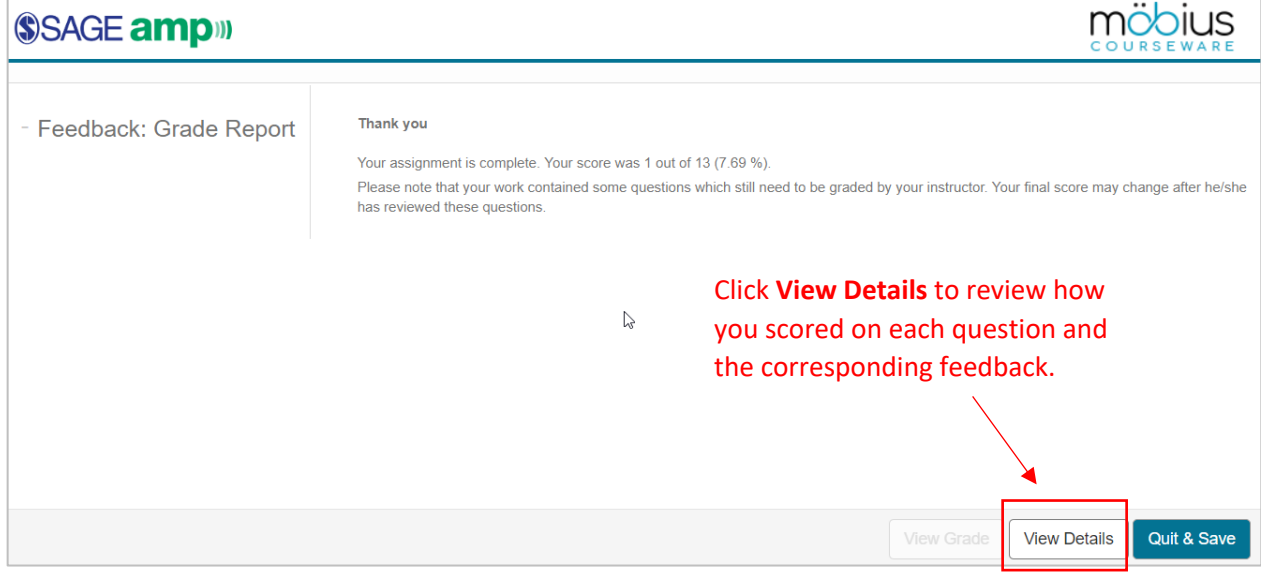

An example of a Chapter Assignment feedback report looks like this:

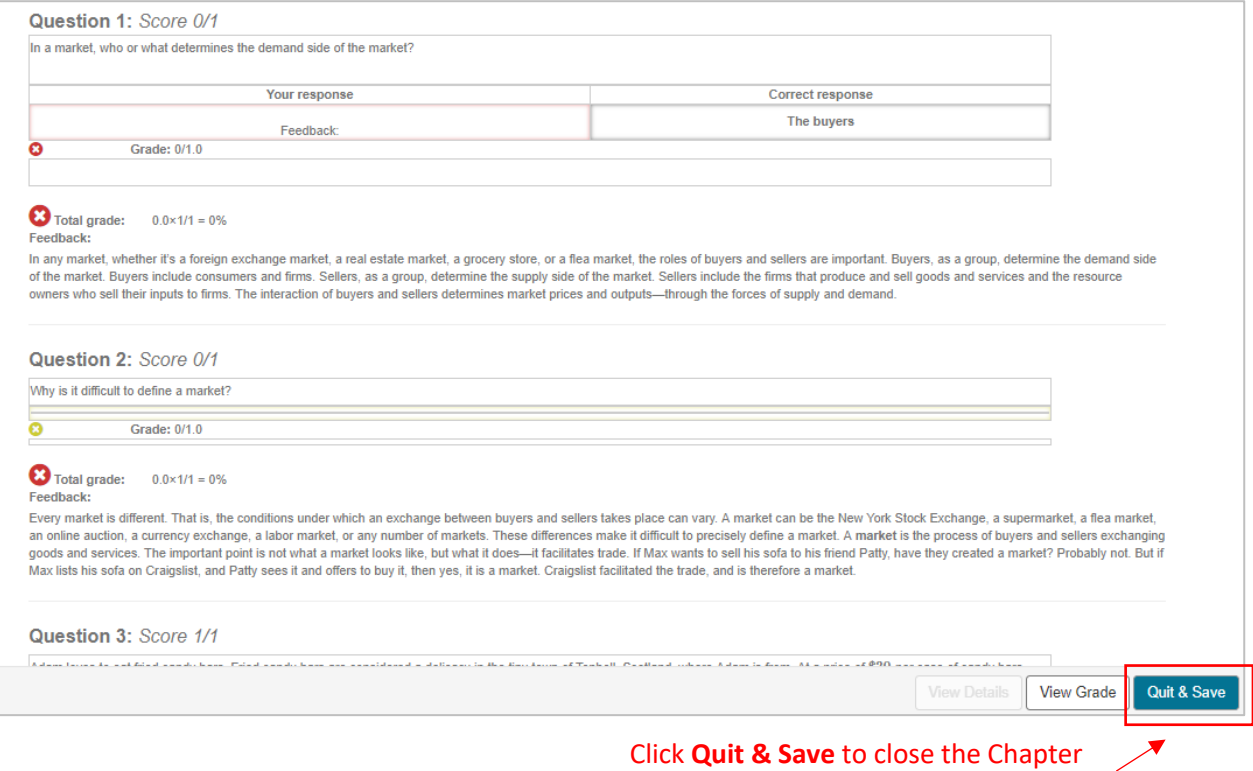

Assignment and save your work.

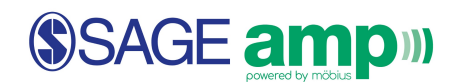

# Viewing Grades and Past Results

Students can see their grades and records of all of their assignment attempts in the **Gradebook** from their Class Homepage.

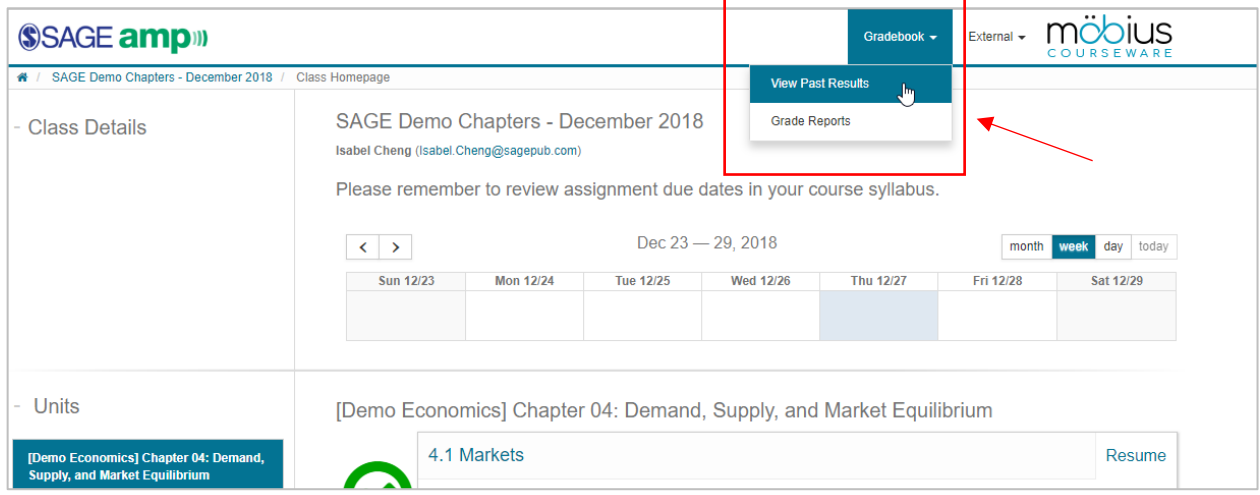

# Navigating the Student Gradebook

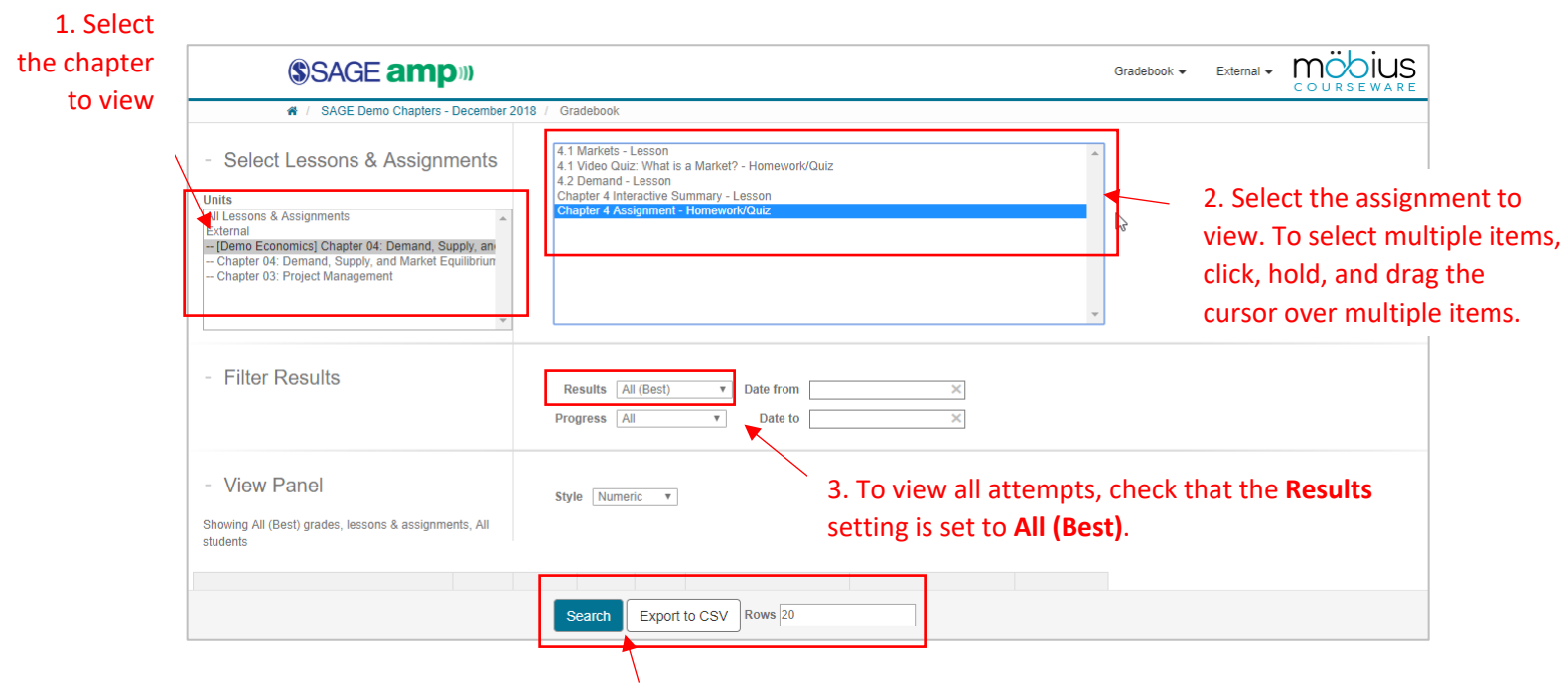

4. Use **Search** to see the results listed below or **Export to CSV** for a downloaded file.

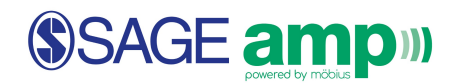

Students can view **Details** of each attempt, including their responses, correct answers, and corresponding feedback, for each question.

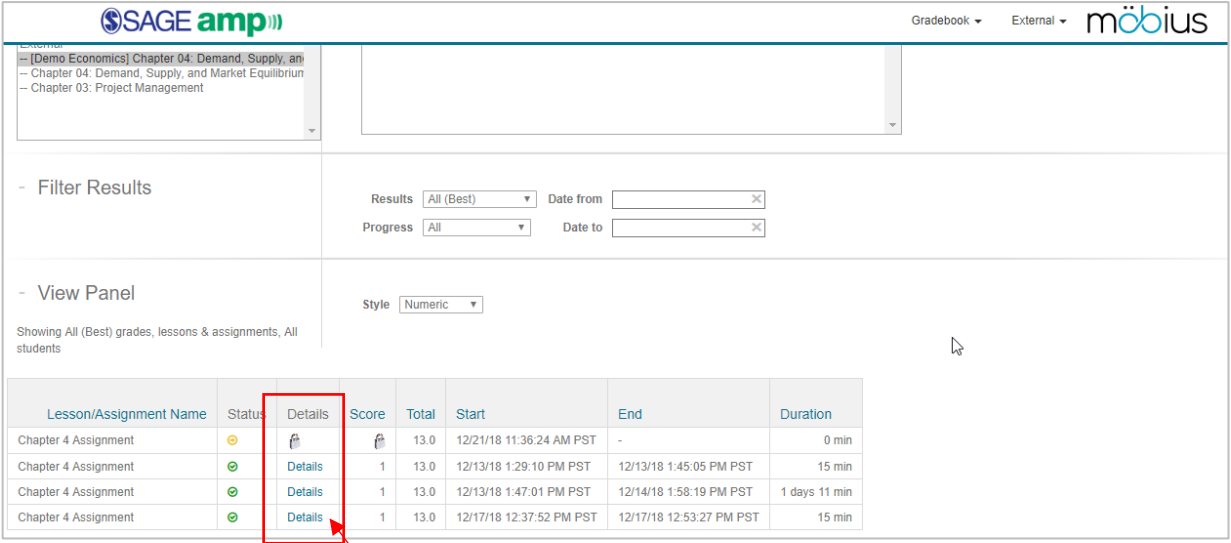

Click **Details** to view the details of each attempt of the assignment. The same information is recorded for the Instructor to review.